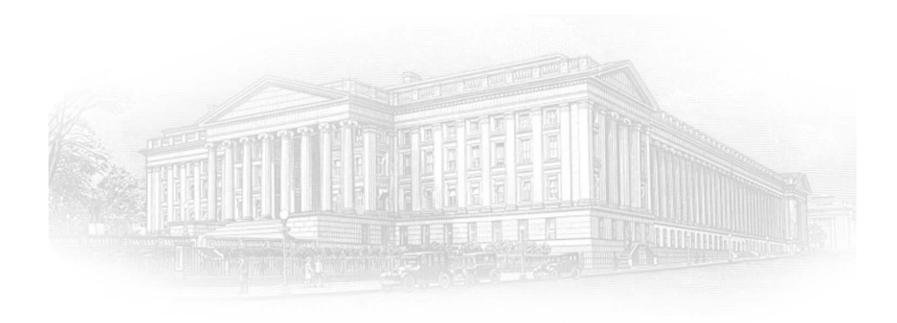

# **ECIP PORTAL**

How to Create an ID.me Account

May 2024

#### Introduction

This document outlines the processes associated for credentialing and identity proofing as defined by NIST SP 800-63 v3, Digital Identity Guidelines, to obtain an ID.me credential. ID.me is a certified commercial identity provider offering Identity Assurance Level (IAL) 2 and Authentication Assurance Level (AAL) 2 credential.

- All Payroll Support Program recipients who attempt to logon to the CARES Portal for the first time need to sign up with ID.me through the following three-step process:
  - Email Verification (Slides 4– 5)
  - Two Factor Authentication Verification (Slides 6 9)
  - Identity Verification (Slides 10 30)
    - Examples are provided for the following Identity Verification Options
      - Option 1: Upload Photos of Your License or State ID (Slides 11 21)
      - Option 2: Virtual In-Person Identity Proofing (Slides 22 31)
- Process to logon to CARES Portal once ID.me registration is complete (Slides 33 through 35)
- NIST SP 800-63 v3
  - <u>http://www.nist.gov/nstic/</u>

#### Launch Website & Sign Up for ID.me

(For best site performance, it is recommended that you use Google Chrome)

 Some users may need to click on the ID.me button on the CAIA screen to get to the ID.me login page before signing up with for ID.me.

An official website of the United States government

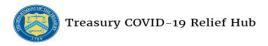

E-Mail: salesforceadminsupport@treasury.gov

In accordance with the Executive Order 14028 Improving the Nation's Cybersecurity, Office of the Chief Information Officer (OCIO) has implemented multi-factor authentication (MFA) for this application. Please select a login method below to login or create an account".

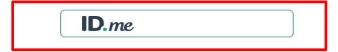

Sign in using a trusted authentication provider. Trusted providers secure digital identities and help us confirm and protect your identity.

Accessibility Statement | Freedom of Information Act | Privacy Policy | Privacy Impact Assessments

You have accessed a U.S. Government information system. There is no expectation of privacy in this system and your usage constitutes your understanding and consent to monitoring of your activities on the system. All data contained may be captured and disclosed or used for any lawful government purpose, including use by law enforcement officials as potential evidence of a crime. Unauthorized or improper use of this information system is prohibited and may subject you to disciplinary action, as well as civil and criminal penalties.

# Launch Website & Sign Up for ID.me

- ► Select create an ID.me account
  - Input the email address and create a password
  - Check Box Accept terms of service and privacy policy
  - Select Create an ID.me account

| ID.me + 🛞 TREASURY         | ID.me + 🛞 TREASURY                                                   |
|----------------------------|----------------------------------------------------------------------|
|                            | Create an ID.me account                                              |
| Sign in to ID.me           | Or sign in to your account                                           |
| Or create an ID.me account | Enter your email                                                     |
| Email                      | Password                                                             |
| Enter your email           | Enter your password                                                  |
| Password                   | Confirm Password                                                     |
| Enter your password        | Confirm your password                                                |
|                            | I accept the ID.me <u>Terms of Service</u> and <u>Privacy Policy</u> |
| Sign in to ID.me           | Create an ID.me account                                              |

## **Email Verification**

- ID.me will send an email for verification to the email account you used to register.
  - ID.me will send a confirmation email with 6 digit code.
  - Once you select Confirm Your Email in your email, ID.me will verify automatically.
  - Select Continue.

**Note:** Web browser session is suspended until you respond to the ID.me email confirmation. The email confirmation link and code will expire after 15 minutes.

| D.me + 🛞 TREASURY                                                                                                    |  |  |
|----------------------------------------------------------------------------------------------------|--|--|
| CONFIRM YOUR EMAIL ADDRESS                                                                                            |  |  |
|                                                                                                    |  |  |
| We sent an email to thaobtle@gmail.com with the<br>subject line "ID.me - Please Confirm Your Email."                  |  |  |
| If you cannot find the email, please check your<br>spam folder. It can take up to 10 minutes to<br>receive the email. |  |  |
| $\sim$                                                                                                    |  |  |
| After your email is confirmed, return to this page to continue.                                                       |  |  |
| Didn't receive the email? Send it again                                                                               |  |  |
| <b>Can't click on the button in your email?</b><br>Enter the 6-digit code from the email below.                       |  |  |
|                                                                                                    |  |  |
|                                                                                                    |  |  |
| Continue                                                                                                    |  |  |

# **Email Verification**

- Open the ID.me email and acknowledge the receipt.
  - Below is a example of the email you will receive (left image) with conformation and 6 digit code.
  - Select Confirm your Email button, you will see the confirmation notice (right image).
  - You should return to your browser session.

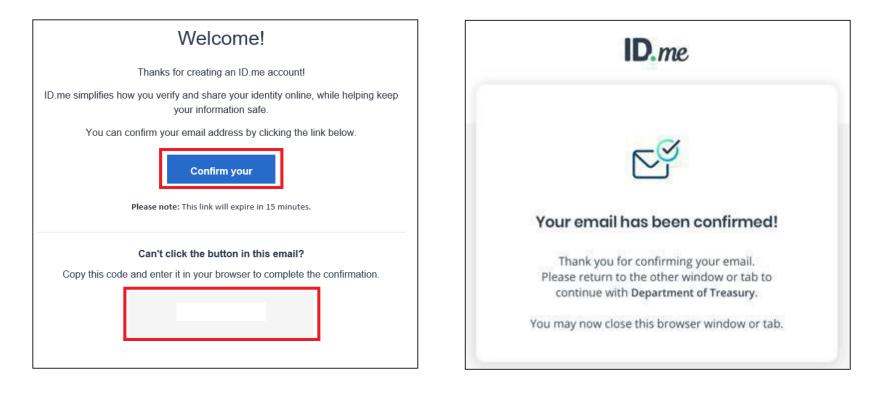

#### **Two-Factor Authentication**

- Select one of the options to setup two-factor authentication.
  - Text Message or Phone Call (Preferred)
  - Push Notification
  - Code Generator Application
  - FIDO U2F Security Key
  - Mobile Yubikey

**Note:** This presentation captures screen shots for the first option: Text Message or Phone Call.

| D.me + 🛞 TREASURY                                                                                                    |  |  |
|----------------------------------------------------------------------------------------------------|--|--|
| SECURE YOUR ACCOUNT                                                                                                    |  |  |
| 2      a  Add an extra layer of security to your account. With two-factor authentication even if someone guesses your password, they won't be able to sign in as you. You only need to set up your device for two-factor authentication once. |  |  |
| Select an option below to setup two-factor<br>authentication                                                                                                    |  |  |
| Text Message or Phone Call           Get a 5-digit code sent to your phone by text message or phone call.           Select                                                                                                    |  |  |
| Push Notification<br>Approve sign-ins via Push Notifications sent<br>to the ID.me Authenticator mobile app.<br>Select                                                                                                    |  |  |
| Code Generator Application     Generate verification codes via code     generator apps like ID.me Authenticator to     sign in.     Select                                                                                                    |  |  |
| FIDO U2F Security Key Use a security key, a small device that connects to your computer's USB port. Select                                                                                                    |  |  |
| Enroll a YubiKey<br>Enroll a YubiKey security key for secure<br>mobile authentication.                                                                                                    |  |  |
|                                                                                                    |  |  |

#### Two-Factor Authentication: Text Message or Phone Call

- Select Text message
  - Enter your phone number
  - Select Text message
  - Select Continue

**Note:** Please use your valid mobile phone number.

| D.me + 🛞 TREASURY                                                                                |  |  |
|--------------------------------------------------------------------------------------------------|--|--|
| SECURE YOUR ACCOUNT                                                                              |  |  |
| 13                                                                                               |  |  |
| Receive authentication code via phone                                                            |  |  |
| Be sure to use a phone number you have access<br>to whenever you plan to sign in.                |  |  |
| -                                                                                                |  |  |
| Choose how you want to receive the code                                                          |  |  |
| Text message                                                                                     |  |  |
| THE NUMBER PROVIDED WILL ONLY BE USED FOR ACCOUNT<br>SECURITY. MESSAGE AND DATA RATES MAY APPLY. |  |  |
| Go back Continue                                                                                 |  |  |

### Two-Factor Authentication: Text Message or Phone Call

- ► Verify phone number
  - 6 digit verification code generated automatically.
  - Select Continue

**Note:** The code will expire after 15 minutes.

| D.me + 🛞 TREASURY                                                        |  |  |
|--------------------------------------------------------------------------|--|--|
| SECURE YOUR ACCOUNT                                                      |  |  |
| 1 2 3                                                                    |  |  |
| Confirm your phone number                                                |  |  |
| Please check your phone for the 6-digit code that we just sent to you at |  |  |
| Enter the 6-digit code                                                   |  |  |
|                                                                          |  |  |
| Didn't receive the code? Send it again                                   |  |  |
| Go back Continue                                                         |  |  |

#### Two-Factor Authentication: Text Message or Phone Call

#### Confirmation

| D.me + 🛞 TREASURY                                                                                     |  |  |
|----------------------------------------------------------------------------------------------------|--|--|
| YOUR ACCOUNT IS NOW SECURE                                                                            |  |  |
| Your phone number can now be used for two-<br>factor authentication.                                  |  |  |
| æ                                                                                                    |  |  |
| Visit <u>ID.me My Account</u> to view and manage two-<br>factor authentication settings.              |  |  |
| Recovery code                                                                                         |  |  |
| A recovery code can be used in the event you lose<br>access to your two-factor authentication device. |  |  |
| Generate recovery code                                                                                |  |  |
|                                                                                                    |  |  |
| Continue                                                                                              |  |  |

**Congratulations!** You have enabled two factor authentication for your account. Next step is to verify your identity.

ID.me will send you an email notification that you enabled twofactor authentication.

# You have enabled two-factor authentication for your account

Thank you for enabling two-factor authentication for your ID.me account.

Two-factor authentication is an additional layer of security designed to prevent unauthorized access to your account and protect your information with ID.me.

From now on, whenever you sign in, you can authenticate yourself using the following two-factor authentication option:

Text Message or Phone Call

# **Identity Verification**

- ► Choose a verification method
  - Option 1:
    - Upload photos of your license or state ID (Preferred)
      - » Slides 13-22
    - Upload a photo of your passport
    - Upload a photo of your passport card
  - Option 2:
    - I don't live in the United States (International)
      - » Slides 21-30

**Note:** You must use an active / valid license, state ID, or Passport.

| ID.n                       | ne + 🛞 TREASURY                                                                                                    |
|----------------------------|----------------------------------------------------------------------------------------------------|
|                            | VERIFY YOUR IDENTITY                                                                                                    |
| identi<br>Yo<br>We'<br>you | te are several options for you to verify your<br>ty and this process only takes a few minutes.<br>bu'll only need to verify your identity once.<br>I need your permission to use details from<br>r credit profile and other public sources to<br>y your identity. Don't worry, this won't affect<br>your credit score. |
|                            |                                                                                                    |
| <u>R</u>                   | Upload photos of your license or state ID<br>Upload photos of your driver's license or<br>state ID, and enter your social security<br>number.                                                                                                    |
|                            | Start now                                                                                                    |
|                            | Upload a photo of your passport<br>Upload a photo of your passport and enter<br>your social security number.<br>Start now                                                                                                    |
|                            | Upload photos of your passport card<br>Upload photos of your passport card and<br>enter your social security number.                                                                                                    |
|                            | Start now                                                                                                    |
|                            | I don't live in the United States                                                                                                    |

- ► Step 1
  - Choose how to submit photos.
  - Take a picture with my device.
  - Upload a photo.

| ID.me + 🛞 TREASURY                                                                                                    |  |
|----------------------------------------------------------------------------------------------------|--|
| VERIFY YOUR IDENTITY                                                                                                    |  |
| 3 2 3 4 8                                                                                                    |  |
| Choose how to submit photos                                                                                                    |  |
| In order to verify your identity, please make sure:<br>1) Your document is is up to date and valid<br>2) Your document is clear and readable<br>3) You take the photo on a well-lit flat surface |  |
|                                                                                                    |  |
| Take a photo with my device                                                                                                    |  |
| YOUR MOBILE PHONE MUST HAVE A CAMERA AND A<br>WEB BROWSER.                                                                                                    |  |
| OR                                                                                                    |  |
| Upload a photo                                                                                                    |  |

- ► Step 1 (continued)
  - Enter your phone number.
  - Select Continue.

| D.me + 🛞 TREASURY                                                                             |  |
|-----------------------------------------------------------------------------------------------|--|
| VERIFY YOUR IDENTITY                                                                          |  |
| 1 2 3 4 5                                                                                     |  |
| Take photos with your phone                                                                   |  |
| Enter your mobile phone number, and we'll text<br>you a link to take photos of your document. |  |
| Enter your mobile phone number                                                                |  |
| (L)                                                                                           |  |
| YOUR MOBILE PHONE MUST HAVE A CAMERA AND A<br>WEB BROWSER.                                    |  |
| Back Continue                                                                                 |  |

- ► Step 1 (continued)
  - A text message will be sent to your phone.

**Note:** Your current web browser session is suspended until you respond to the action required.

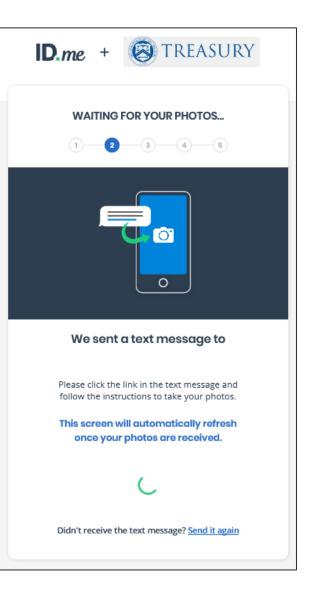

- ► Step 2
  - ID.me will send a text to your phone.
  - Select the link from your phone to upload the front and back of your photo ID.

This message is from ID.me. Please click the following link to upload a picture of your ID: <u>https://verify.id.me/en/phone/</u> PHrxGQeQ

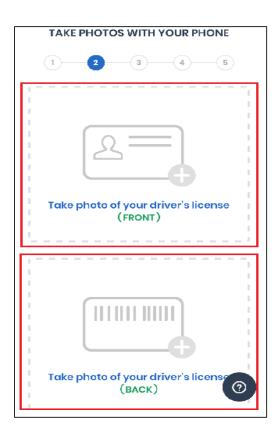

- ► Step 3
  - Upload a selfie.
  - Once photo is uploaded, ID.me will verify automatically.

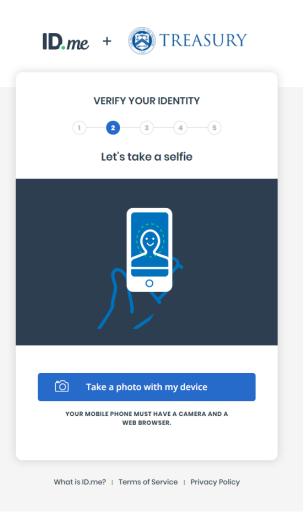

- ► Step 3 (continued)
  - Once you have completed the front and back license photos and selfie, the following message is displayed on your phone.
  - You should return to your browser session.

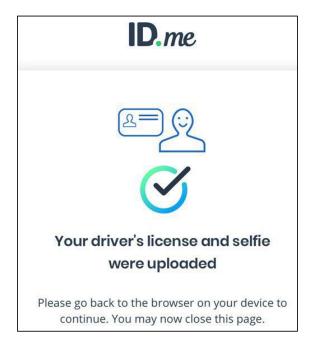

- Step 3 (continued)
  - Your browser session indicates the system is in process of verifying your identity.
  - It may take up to 15 seconds.
  - An additional screen may appear for manual data input if ID.me cannot verify information on your license.

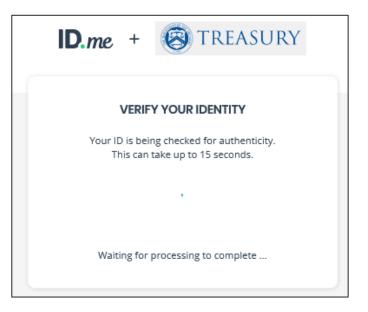

**Note:** If ID.me cannot verify your information from your license, an additional screen may appear for you to input your data manually.

| D.me + 🛞 TREASURY                                                                                                    |  |
|----------------------------------------------------------------------------------------------------|--|
| VERIFY YOUR IDENTITY                                                                                                    |  |
| 1 2 3 4 5                                                                                                    |  |
| Enter your Social Security number                                                                                            |  |
| The Social Security number is used as a unique<br>identifier to confirm identity. This will not affect<br>your credit score. |  |
| Social Security Number *                                                                                                    |  |
| #######################################                                                                                      |  |
| Back Continue                                                                                                    |  |

- ► Step 4
  - Enter 9 digit Social Security Number.
  - A text will be sent to cell phone number.
  - Select Continue.

**Note:** Please verify the information listed.

| MEET WITH A TRUSTED                              | REFERENCE TO VERIEV |
|--------------------------------------------------|---------------------|
| YOUR IDE                                         |                     |
| Confirm your information                         |                     |
| Ve'll verify the information yo<br>from your cre |                     |
| Full Legal Name                                  | EDIT                |
| First Name                                       |                     |
| Middle Name                                      |                     |
| Last Name                                        |                     |
| Date of Birth                                    |                     |
| Current home address                             | EDIT                |
| Street                                           |                     |
| City                                             |                     |
| State                                            |                     |
| Zip Code                                         |                     |
| Country                                          |                     |
| Phone                                            | EDIT                |
| Mobile Number                                    |                     |
|                                                  | 1                   |
| Documents and Selfie                             |                     |
| Oriver's License                                 | Reupload            |
| 🥑 U.S. Passport                                  | Reupload            |
| Selfie                                           | Retake              |
| Contin                                           |                     |

- ► Step 5 (continued)
  - Your browser session indicates the system is in process of verifying your identity.
  - It may take up to 10 seconds.
  - ID.me will send you a Congratulations email.
  - Skip Slide 21 if ID.me completed your identity verification.

| D.me + 🛞 TREASURY                                                                      |  |  |
|----------------------------------------------------------------------------------------|--|--|
| VERIFY YOUR IDENTITY                                                                   |  |  |
| Your information is being checked for authenticity.<br>This can take up to 10 seconds. |  |  |
| · · · · · · · · · · · · · · · · · · ·                                                  |  |  |
| Waiting for processing to complete                                                     |  |  |
|                                                                                        |  |  |

**Note:** If ID.me cannot verify your SSN or phone number, an additional screen may appear for you to input your data manually.

- ► If ID.me could not verify your identity:
  - Select Verify Identify via Video Call.
  - Start Over (Optional)
    - Select one of the options to setup twofactor authentication.
      - » Text Message or Phone Call (Preferred)
      - » Push Notification
      - » Code Generator Application
      - » FIDO U2F Security Key
      - » Mobile Yubikey

| D.me + 🛞 TREASURY                                                                                                    |
|----------------------------------------------------------------------------------------------------|
| We couldn't verify your identity<br>Complete your identity verification through a<br>virtual in-person video call with an ID.me Trusted<br>Referee agent. |
| Verify Identity via Video Call                                                                                                    |
| Unable to confirm phone number                                                                                                    |
| Error Code: E4306 - 69F099C5C9CD                                                                                                    |
| Start over                                                                                                    |
| Have more questions?<br><u>visit ID.me Support</u> .                                                                                                    |

**Option B:** User initiates Virtual In-

Person Identity Proofing after one

unsuccessful online (self-service)

identity proofing attempt

**Option A**: User initiates Virtual In-Person Identity Proofing by selecting "I don't live in the United States"

VERIFY YOUR IDENTITY ID.me + 🔘 There are several options for you to verify your identity and this process only takes a few minutes. You'll only need to verify your identity once. We'll need your permission to use details from your credit We couldn't verify your identity profile and other public sources to verify your identity. Don't worry this won't affect your credit score. Complete your identity verification through a virtual in-person video session with an ID.me This process only takes a few minutes. Trusted Referee agent. Choose a verification method Verify Identity via Video Call Upload photos of your driver's license R Upload photos of your driver's license and enter your social security number. Then we'll confirm your identity We're sorry, but your information could not be with public records. verified. Please ensure that your information was entered correctly and try again. Upload a photo of your passport PO **№**= Error Code: E4201 - B7E4D6E15713 Upload a photo of your passport and enter your social security number. Then we'll confirmyour identity with public records. **Retry Verification** Upload photos of your passport Card Upload photos of your passport and enter your social security number. Then we'll confirm Have more questions? your identity with public records. Visit ID.me Support Start Now I don't live in the United States What is ID.me? | Terms of Service | Privacy Policy

23

| В      |                                     | LIVE VID      | EO IDENTITY<br>ESSION                                     |    |
|--------|-------------------------------------|---------------|-----------------------------------------------------------|----|
|        |                                     | =[==<br>2     | N N                                                       |    |
| с      | Complete your<br>Trusted Refe       |               | erification via a<br>e easy steps                         |    |
| 1) Cor | nfirm your per                      | sonal infor   | mation                                                    |    |
|        | lect and uploa<br>ew list of eligib |               | ation document                                            | s  |
| 3) Att | tend the live vi                    | ideo web s    | ession                                                    |    |
| Get    | t your <mark>i</mark> dentity v     | verified in 1 | 5 minutes or les                                          | s! |
|        |                                     |               | d certified to Insi<br>'s and verify you<br>Line session. |    |
| Go     | o Back                              |               | Get Starte                                                | ed |

When you are ready to proceed, select "Get Started"

 Confirm that your personal information shown on the screen is accurate and select Continue.

| MEET WITH A TRUSTED REFEREE TO VERIFY<br>YOUR IDENTITY |
|--------------------------------------------------------|
| Confirm your personal information                      |
| Please update any personal details in the form below.  |
| Email*                                                 |
|                                                        |
| Phone                                                  |
| •                                                      |
| First Name* Middle Name                                |
| Last Name*                                             |
|                                                        |
| Suffix Social Security*                                |
|                                                        |
| Date of Birth*                                         |
| Continue                                               |
| What is ID.me?   Terms of Service   Privacy Policy     |

 Confirm that the address shown on the screen is your current or most recent address and select Continue.

| ID.me                                                                                               |  |  |  |
|----------------------------------------------------------------------------------------------------|--|--|--|
| MEET WITH A TRUSTED REFEREE TO VERIFY<br>YOUR IDENTITY                                              |  |  |  |
| Confirm your personal address                                                                       |  |  |  |
| If your current or most recent address is different than what is shown below, please update it now. |  |  |  |
| Country                                                                                             |  |  |  |
| United States                                                                                       |  |  |  |
| Current Home Address                                                                                |  |  |  |
| City                                                                                                |  |  |  |
| Falls Church                                                                                        |  |  |  |
| State Zip Code                                                                                      |  |  |  |
| Go Back Continue                                                                                    |  |  |  |
| What is ID.me?   Terms of Service   Privacy Policy                                                  |  |  |  |

- You can either upload two (2) Primary IDs or one (1)
   Primary and two (2) Secondary IDs as evidence.
- In the example shown on this slide, the user chose two Primary IDs and was prompted to select them via the dropdown menu at the bottom of the screen.
- The user chose the U.S. Passport and Driver's License, which we will see on the next screen.

**Note:** You must use an active / valid license, state ID, or Passport.

|               | ID.me                                                                                           |
|---------------|-------------------------------------------------------------------------------------------------|
| MEET WITH     | A TRUSTED REFEREE TO VERIFY<br>YOUR IDENTITY                                                    |
|               | +++++++++++++++++++++++++++++++++++++++                                                         |
|               | vo primary IDs or one primary<br>secondary IDs to proceed                                       |
|               | D REFEREE WILL VERIFY YOUR IDENTITY BY<br>TING THE DOCUMENTS YOU UPLOAD.                        |
| 2 Prin        | nary                                                                                            |
|               | Primary or Secondary Document?<br>submit images of the original documents,<br>not photo copies. |
| Primary ID #1 | U.S. Passport                                                                                   |
| Primary ID #2 | <ul> <li>You have already uploaded this document.</li> <li>Select a document</li> </ul>         |
|               |                                                                                                 |
|               |                                                                                                 |

The user in this example is given the option to either upload photos of their documents from their computer or take them directly with their mobile phone.

|     | ID.me                                                                                                    |
|-----|----------------------------------------------------------------------------------------------------|
| ME  | ET WITH A TRUSTED REFEREE TO VERIFY<br>YOUR IDENTITY                                                                |
| Che | ose how to securely submit photos                                                                                   |
|     | Quick tips                                                                                                    |
|     | 1) Verify that your documents are up-to-date                                                                        |
| 2   | ) Take the photo in a well-lit area on a flat surface                                                               |
|     | n submit photos from your current connection or we can<br>text to your mobile phone so you can take photos with it. |
|     |                                                                                                    |
|     | O Take photos with phone                                                                                            |
|     | YOUR MOBILE PHONE MUST HAVE A                                                                                       |
|     | OR                                                                                                    |
| ţ   | Upload photos from your computer                                                                                    |
| _   |                                                                                                    |

You will be taken through each step of the upload process based on the pieces of identity evidence you select.

| ID.me                                                                            |  |  |  |  |
|----------------------------------------------------------------------------------|--|--|--|--|
| MEET WITH A TRUSTED REFEREE TO VERIFY<br>YOUR IDENTITY<br>Required documentation |  |  |  |  |
| Driver's License<br>FRONT BACK                                                   |  |  |  |  |
| We have a photo of the<br>Front your Driver's License<br>Change                  |  |  |  |  |
| U.S. Passport<br>FRONT                                                           |  |  |  |  |
| We have a photo of the<br>Front your U.S. Passport<br><u>Change</u>              |  |  |  |  |
| Go Back Continue                                                                 |  |  |  |  |
|                                                                                  |  |  |  |  |

 Enter your mobile phone number, and you will be texted a link to capture a photo of yourself (selfie capture).

| ID.me  |                                              |  |
|--------|----------------------------------------------|--|
|        | D REFEREE TO VERIFY                          |  |
| Take a | a selfie                                     |  |
|        | number, and we'll text you a<br>ke a selfie. |  |
| •      |                                              |  |
|        | t have a camera and web<br>wser.             |  |
|        |                                              |  |

Once you capture and successfully upload your selfie, you will receive a confirmation screen that prompts you to return to your original browser to resume the session.

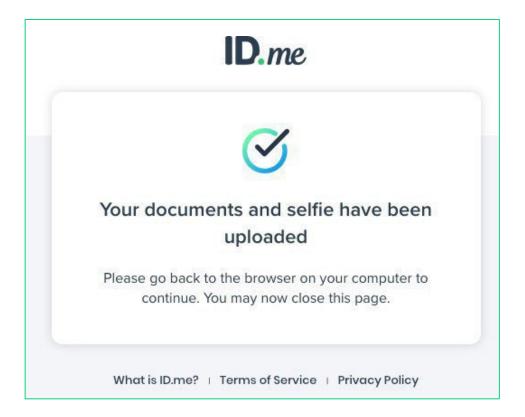

 Review your personal information to ensure it is correct and then select **Continue.**

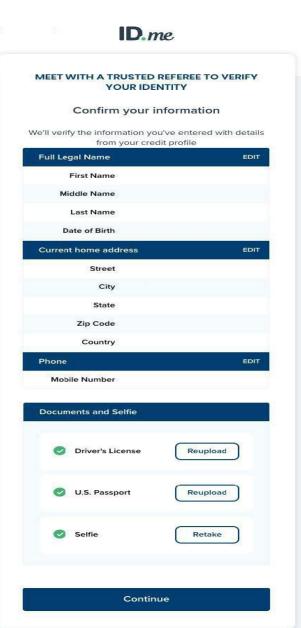

#### Website Redirect

 Once ID.me identity verification is complete, you will be redirected to the ECIP Application Portal landing page.

| ≡ <mark>∧</mark> Treasury C                   | OVID-19 Relief Hub                                     | + 😩 |
|-----------------------------------------------|--------------------------------------------------------|-----|
| 🤕 Emergency                                   | Capital Investment                                     |     |
| ECIP Service Portal Home                      | ECIP Service Portal Home                               |     |
| Real-time Reporting                           |                                                        |     |
| Quarterly and Initial<br>Supplemental Reports | Welcome to the<br>Emergency Capital Investment Program |     |
| Voluntary Impact Highlight<br>Forms           | Service Portal                                         |     |
| Application Management                        |                                                        |     |

#### Logon to ECIP Portal

► Sign in with ID.me Account.

An official website of the United States government

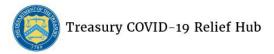

E-Mail: salesforceadminsupport@treasury.gov

In accordance with the Executive Order 14028 Improving the Nation's Cybersecurity, Office of the Chief Information Office (OCIO) has implemented multi-factor authentication (MFA) for this application. Please select a login method below to login or create an account".

| ID.me. |  |
|--------|--|
|        |  |

Sign in using a trusted authentication provider. Trusted providers secure digital identities and help us confirm and protect your identity.

Accessibility Statement Freedom of Information Act Privacy Policy Privacy Impact Assessments

You have accessed a U.S. Government information system. There is no expectation of privacy in this system and your usage constitutes your understanding and consent to monitoring of your activities on the system. All data contained may be captured and disclosed or used for any lawful government purpose, including use by law enforcement officials as potential evidence of a crime. Unauthorized or improper use of this information system is prohibited and may subject you to disciplinary action, as well as civil and criminal penalties.

# Logon to ECIP Portal

- ► Complete Logon
  - ► Receive authentication code via phone
  - ► Select Continue (left)
  - ► Select Continue (right)

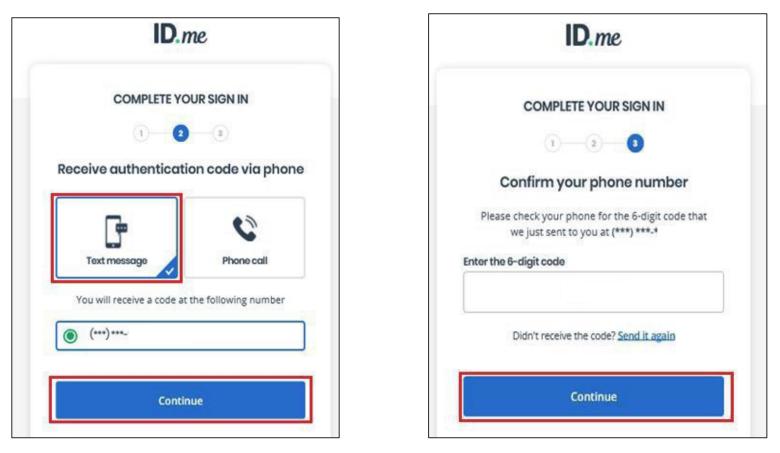

### Log On

| $\equiv$ Treasury (                           | OVID-19 Relief Hub                                     |  |
|-----------------------------------------------|--------------------------------------------------------|--|
| 🕗 Emergency                                   | Capital Investment                                     |  |
| ECIP Service Portal Home                      | O ECIP Service Portal Home                             |  |
| Real-time Reporting                           |                                                        |  |
| Quarterly and Initial<br>Supplemental Reports | Welcome to the<br>Emergency Capital Investment Program |  |
| Voluntary Impact Highlight<br>Forms           | Service Portal                                         |  |
| Application Management                        |                                                        |  |

**Note:** Successful logon (authentication) to ECIP Portal.